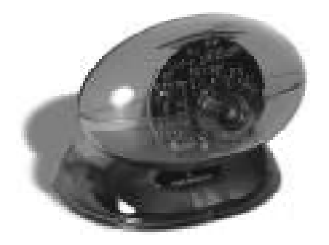

## **PYRO 1394 WebCam**

Instructions d'installation pour MAC

Insérez le cd-rom et copiez l'Extension DCAM avant de brancher la caméra PYRO.

- 1. Insérez le cd-rom PYRO Webcam dans le lecteur de cd-rom. Un écran d'*autorun* apparaitra avec des options d'installation.
- 2. Cliquer sur le bouton INSTALL EXTENSIONS. Ceci ouvrira le DOSSIER d'EXTENSIONS sur votre cd-rom PYRO WEBCAM. Prenez l'Extension DCAM dans le dossier d'EXTENSIONS. Le dossier d'EXTENSIONS se trouve dans votre DOSSIER SYSTEME. REDEMARREZ votre Mac.
- 3. Installez les logiciels inclus avec votre PYRO Webcam.
- 4. Branchez la fiche de la PYRO Webcam sur un port 1394 6 pin disponible sur votre micro-ordinareur. Votre micro-ordinateur reconnaitra la Pyro Webcam.
- 5. Lancez un des logiciels inclus avec la Webcam et commencez à apprécier les atouts de la PYRO Webcam.

## Instructions d'installation pour PC

Insérez le cd-rom et installez les pilotes avant de brancher la PYRO Webcam.

- 1. Insérez le cd-rom PYRO Webcam dans votre lecteur de cd-rom. Une fenetre *autorun* apparaitra avec des options d'installation.
- 2. Installez les pilotes PREMIEREMENT. REDEMARREZ votre micro-ordinateur.
- 3. Branchez la PYRO Webcam à un des port 1394 6 pin disponible sur votre microordinateur. Votre micro-ordinateur reconnaitra la PYRO Webcam.
- 4. Installez les logiciels d'application fournit avec le cd-rom de la Webcam.
- 5. Vérifiez que la PYRO Webcam est proprement installée: La PYRO Webcam apparaitra dans le Gestionnaire de Périphériques sous "Périphériques d'image". Pour voir le Gestionnaire de Périphériques, cliquez sur Démarrer, Panneau de Configuration, Système, Cliquez sur Gestionnaire de Périphériques, ensuite cliquez deux fois sur Périphériques d'image. PYRO Webcam-API-200 sera repris dans la liste.
- 6. Lancez n'importe quel logiciel et commencer à apprécier les avantages de la PYRO Webcam.

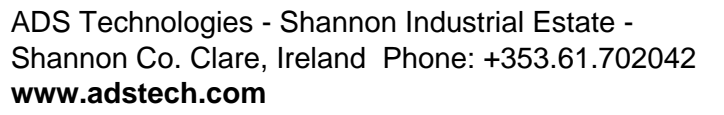

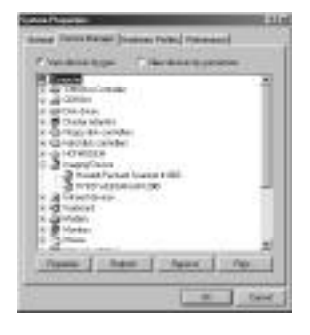

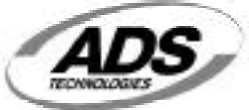